## **A. 如何進入會議?**

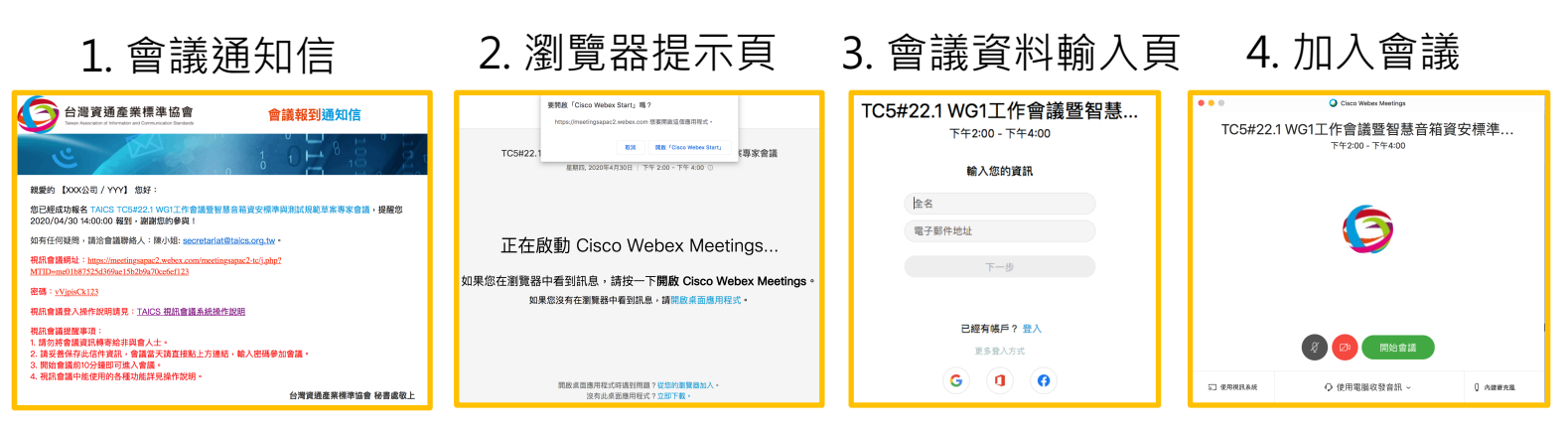

**Step 1: 複製會議密碼,點擊會議網址。 Step 2:** 

**(已安裝Webex) 請點選開啟「Cisco Webex Start」。**

**(未安裝Webex) 請點選「下載並安裝Webex Meetings」。**

**(不能安裝軟體的電腦) 請點選「從您的瀏覽器加入」會議。**

Step 3: 輸入姓名、email, 按「下一步」(不需帳號), 或按「登入」(已有帳號)。 **Step 4: 選擇「使用電腦收發音訊」,按下 「加入會議」,即可進入會議室。**

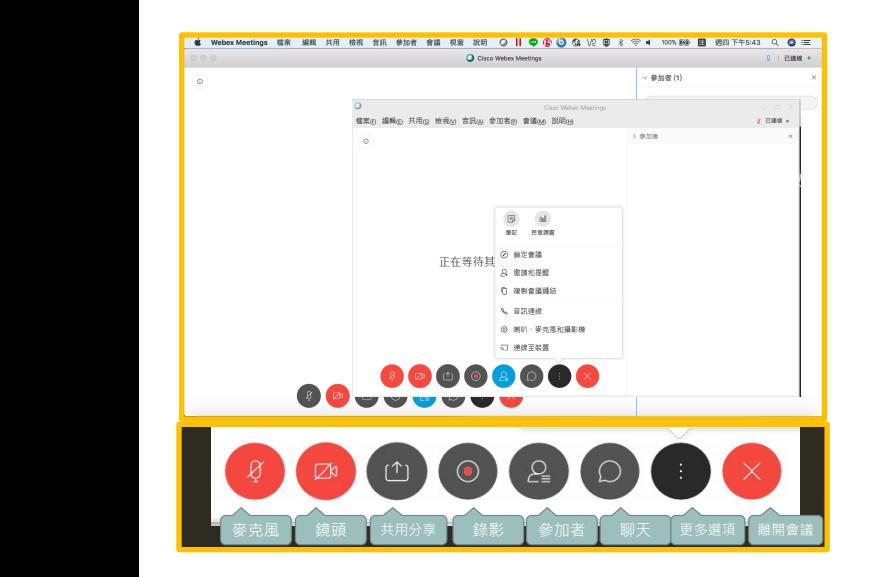

# **B. 如何在會議中分享資訊?**

#### **共用內容**

• 按下「共用分享」,您可以選擇桌面、需要的 檔案或應用程式分享給其他與會者。

### **文字分享**

• 按下「聊天」,除了語音與書面,您可以用文 字和與會者溝通。

## **C. 視訊會議注意事項**

- 如果在會議進行中離開會議,您可以透過會議連結再回到會議中。
- 連線視訊會議時可能會有麥克風回音的環境問題,請適時調整音源。
- 您不需要申請Webex帳號, 同樣可以參加會議。